1. ダウンロードした ZIP ファイル (圧縮ファイル)を右クリックし、「すべて展開」をクリックします。

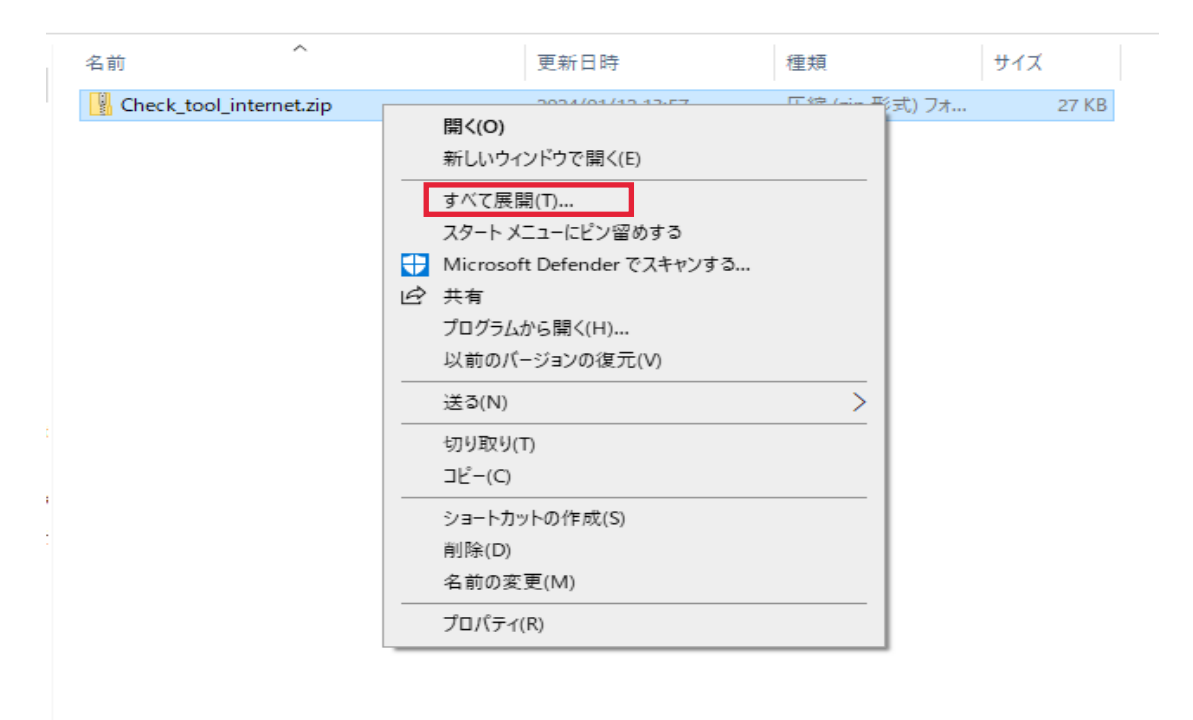

2.以下の画面が表示されたら、フォルダの場所を確認し、「展開」をクリックします。

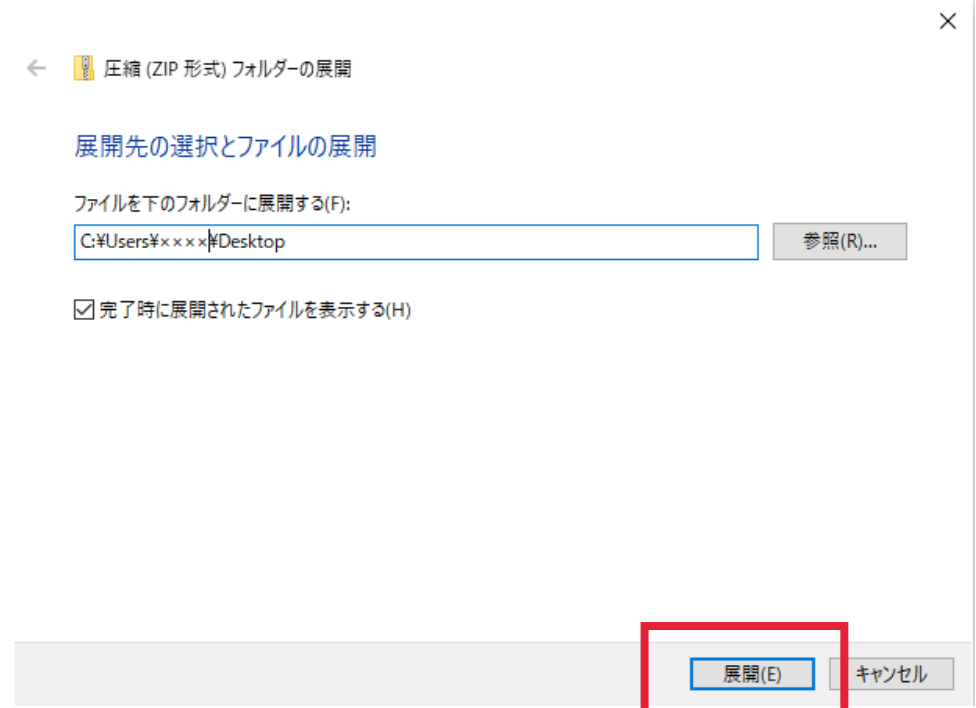

3.展開後、以下の画面が表示されたら、「Check\_tool\_internet.hta」をダブルクリックします。

※クリック後、セキュリティの警告画面が表示された場合、「実行」をクリックします。

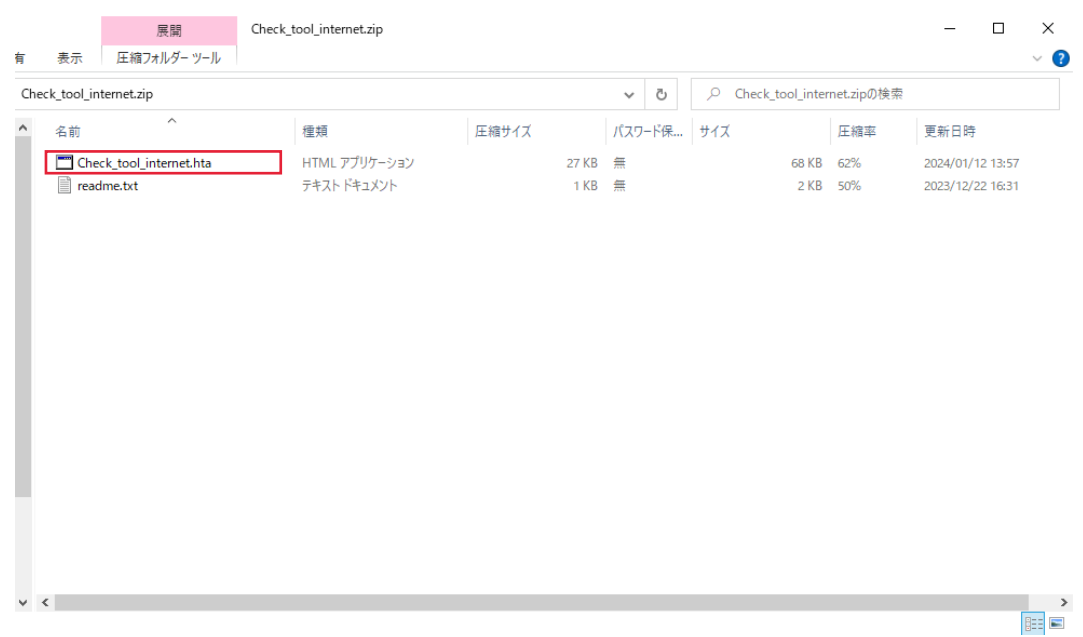

4.ツールが立ち上がった後、設定が完了していない箇所が以下のように表示されますので、【要確認】の項 目について、記載の指示に従い確認を行ってください。

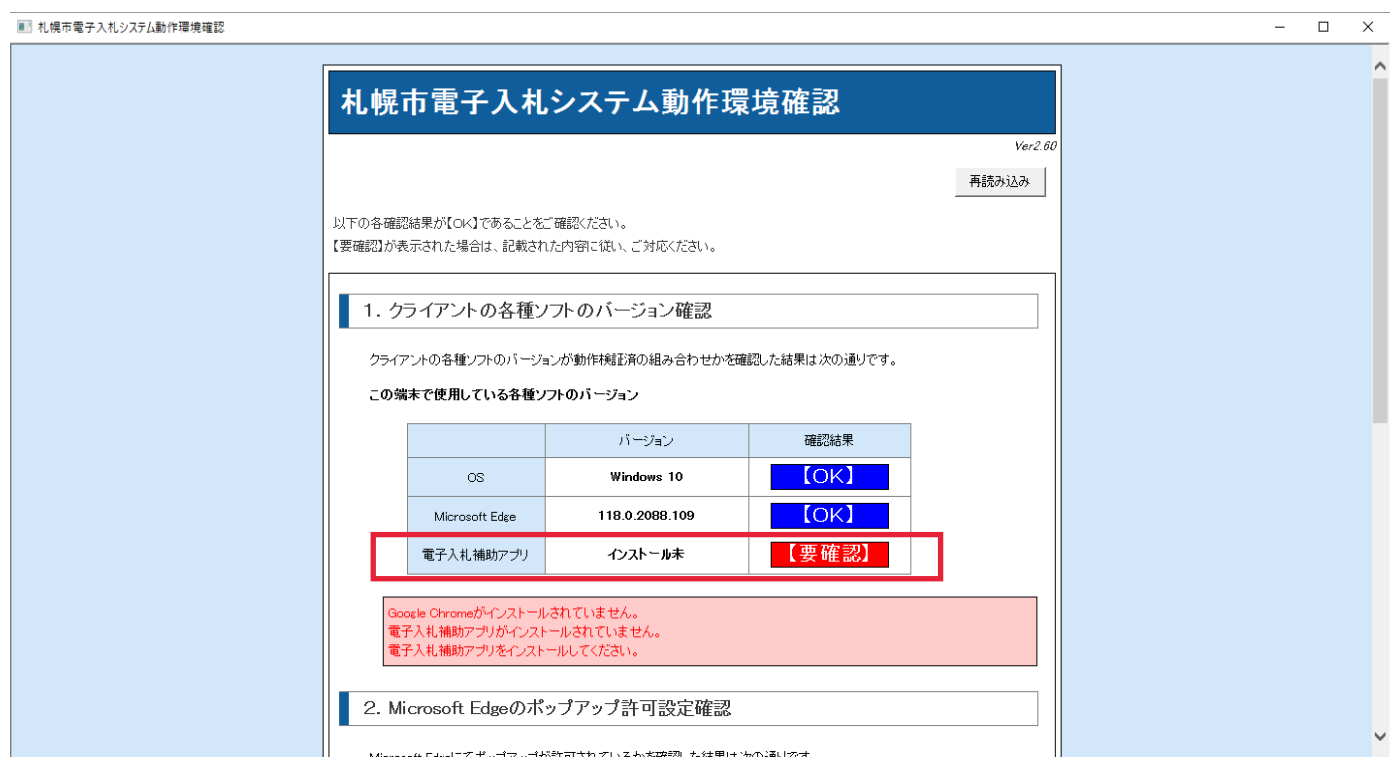